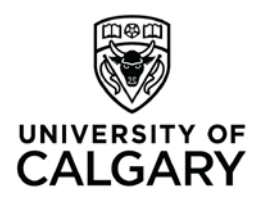

Office of Teaching & Learning 2500 University Drive NW Calgary, AB, Canada T2N 1N4 ucalgary.ca

## **Haskayne "How To"**

**How to… set up a grade book for grade items that will be graded using letter grades only.**

Use when: you want to assign letter grades for a grade item as opposed to percentage grades.

• In your class's D2L site, click "Assessments" in the red navigation bar and then in the drop-down menu select "Grades" to open the Gradebook

If you have not already done so, make sure your letter grade scheme is set up properly. You need to set the "assigned values" to the middle of the grade range.

Check-in with the Teaching & Learning admin in your area to make sure your grade scheme is set up to apply to selectbox grade items.

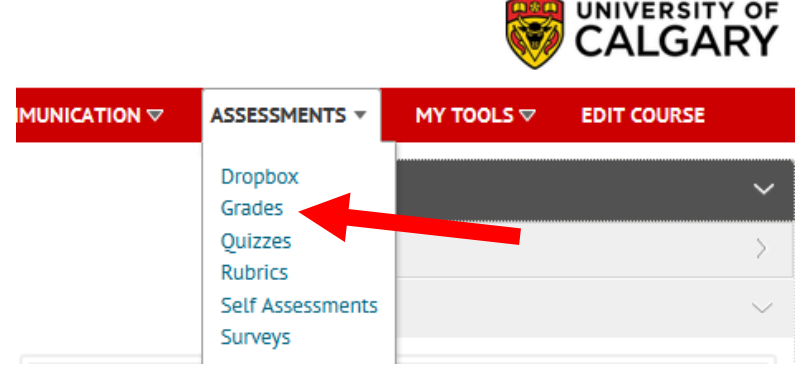

## **Grades Setup Wizard**

If you will be grading all assessments (called 'grade items' in D2L) using letter grades, you can make the following selections in the gradebook Setup Wizard before creating any grade items in the gradebook:

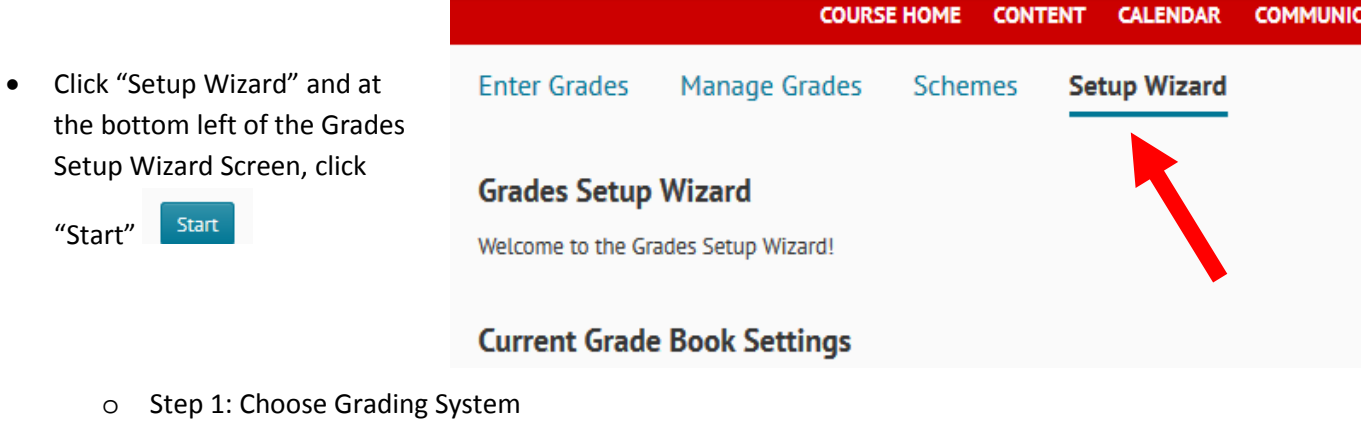

Select "Weighted"

o Step 2: Final Grade Released

Select "Adjusted Final Grade"

o Step 3: Grade Calculations

Select "Drop ungraded items" Select "Automatically keep final grade updated"

o Step 4: Choose Default Grade Scheme

Select the course Grade Scheme that you created

o Step 5: Managing View Display Options

Select "2" Decimals Displayed

o Step 6: Student View Display Options

Under Grade Details, select "Grade scheme symbol" - do not select Points grade or Weighted grade.

Depending on your preferences, you may choose to have the grade scheme colour display to students.

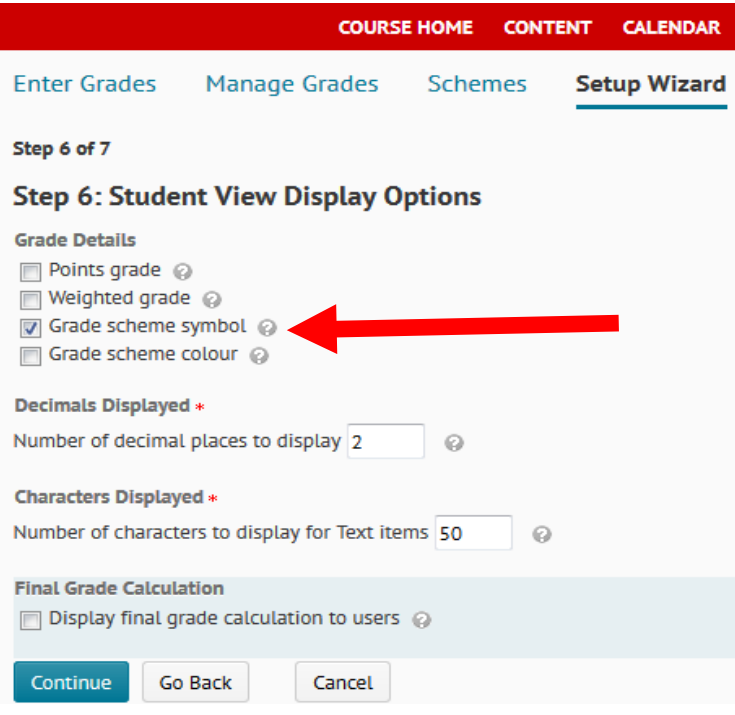

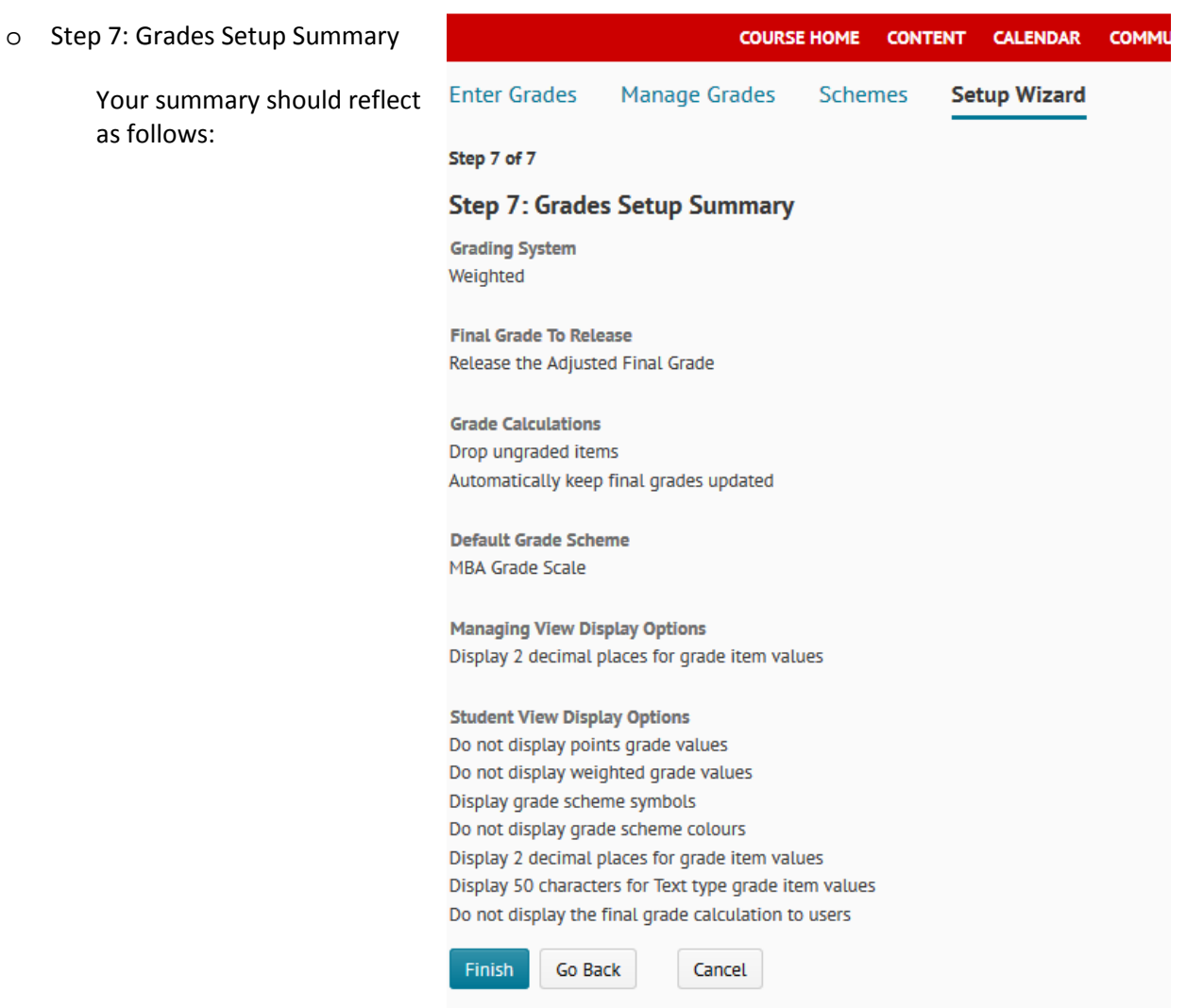

## **Create a new Selectbox grade item:**

**Creating the Selectbox grade items for Instructors who will assign letter grades as opposed to percentage grades or points grades.** 

- On the Manage Grades page:
- 1. Click the "New" button; Choose "Item" from the dropdown

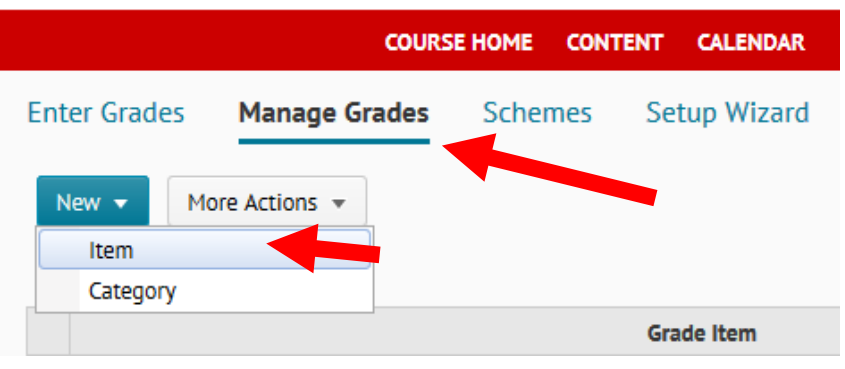

2. Choose "Selectbox" for grade item type

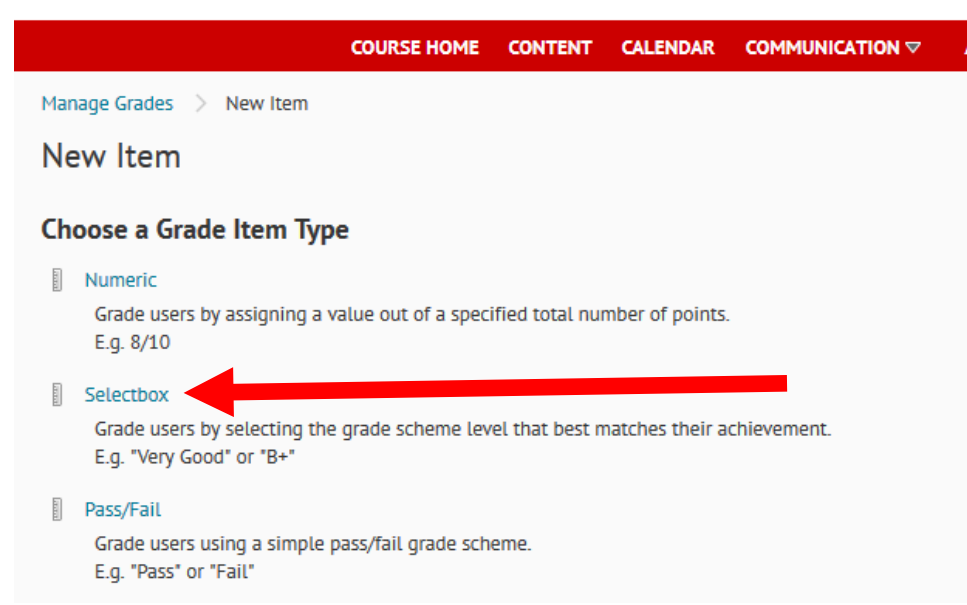

- 3. Name the grade item.
- 4. If you want the grade item associated with a category, select a category from the Category drop-down list or click New Category.
- 5. Enter the value that the grade item will count for towards the final grade in the "Weight" field.
- 6. Ensure the correct Grade Scheme is associated with the item.
- 7. Under Display Options
	- a. Under Student View, ensure only "Grade Scheme Symbol" is selected

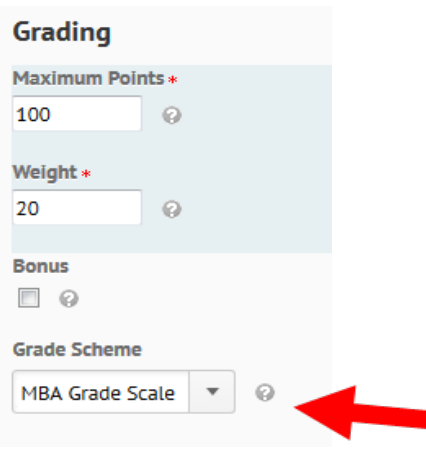

## b. Under **Managing View,** you can choose the same options for consistency. **Display Options**

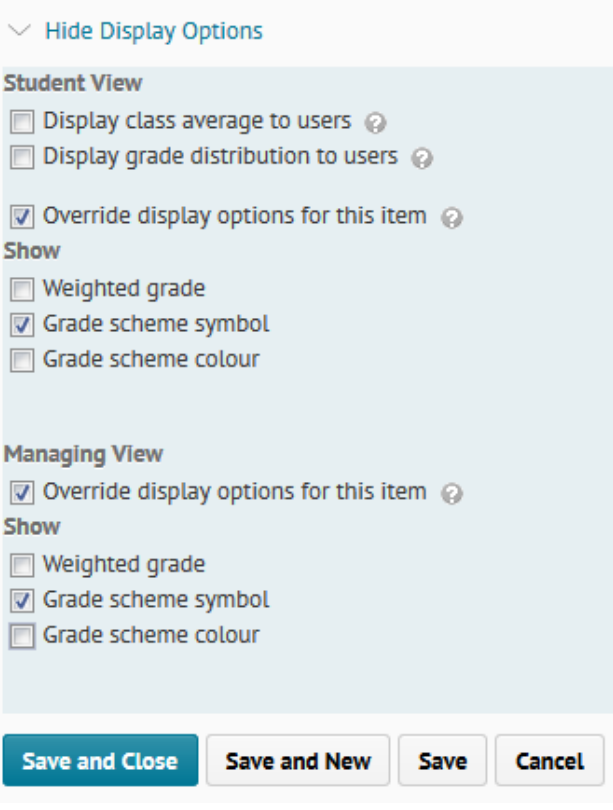

8. Click Save and Close.